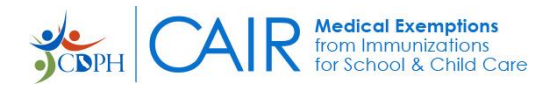

# CAIR-ME Web Site Procedures: Physician - How to Register and Log In

### **Contents**

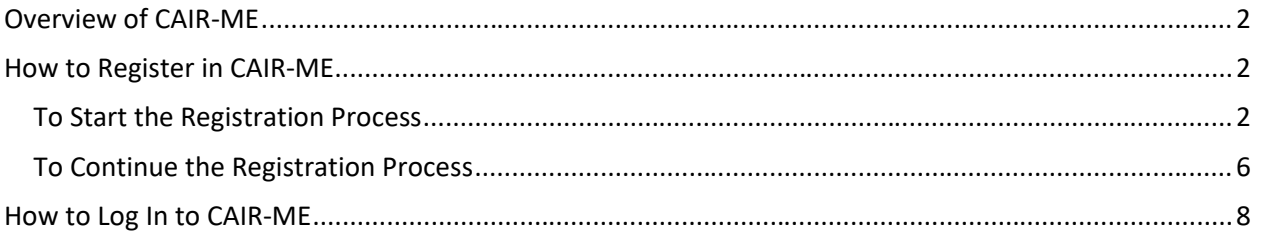

Version 1.3, June 2024 R5.2

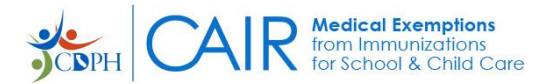

### <span id="page-1-0"></span>**Overview of CAIR-ME**

The California Immunization Registry Medical Exemption (CAIR-ME) web site allows parents to manage medical exemption requests and appeals, and allows physicians to issue and print medical exemptions for children attending TK/K-12 schools and child care facilities.

This document provides Registration and Log In procedures for Physicians.

### <span id="page-1-1"></span>**How to Register in CAIR-ME**

Physicians must register for a CAIR-ME account to be able to use the system.

#### <span id="page-1-2"></span>**To Start the Registration Process**

1. Click on the following link: cair-me.cdph.ca.gov/home.

The **CAIR-ME** [Home page](https://cair-me.cdph.ca.gov/home) opens:

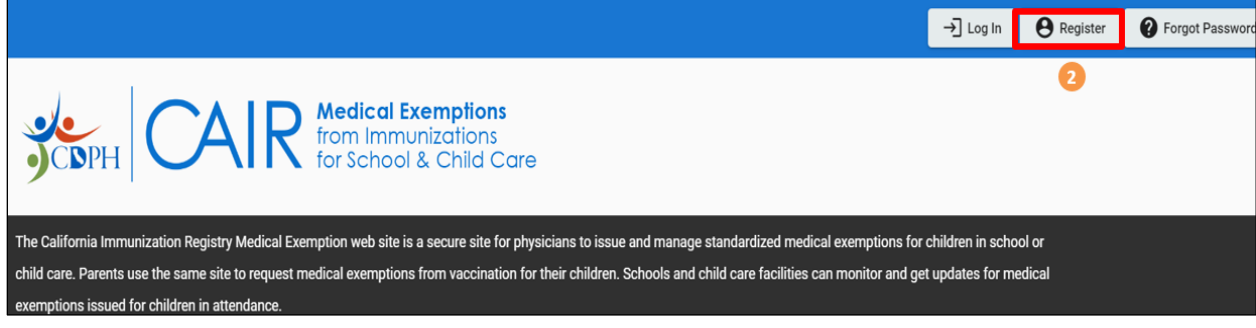

2. Click on the Register button.

The Website User Access Agreement opens.

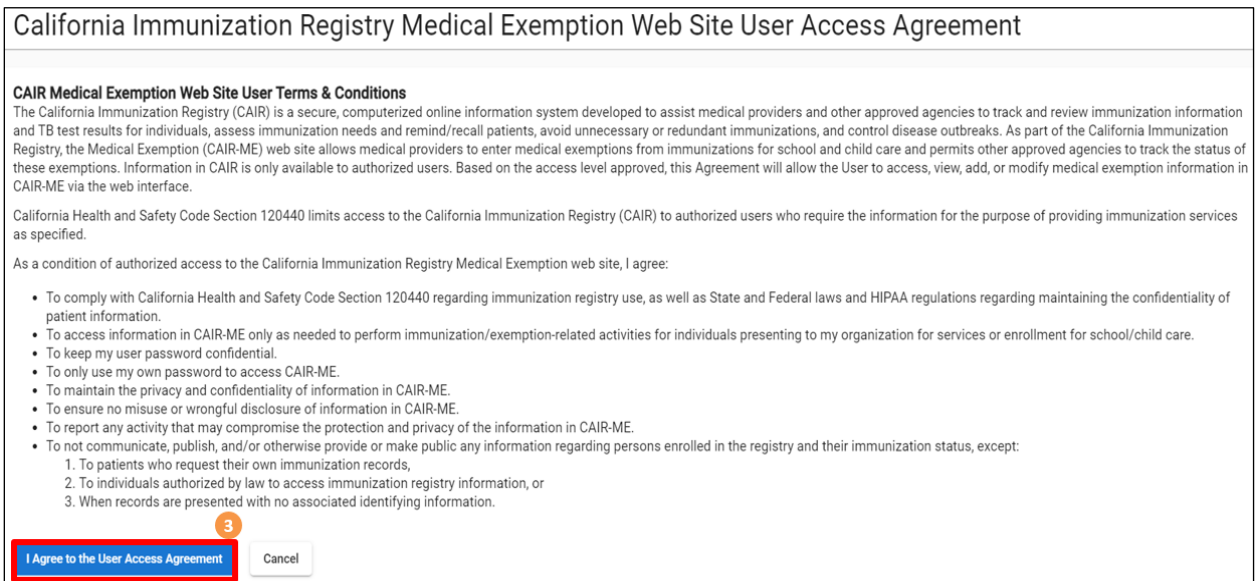

3. Read the 'CAIR Medical Exemptions Web Site Terms & Conditions' text, and then click on the 'I Agree to the User Access Agreement' button.

The Sign up box opens.

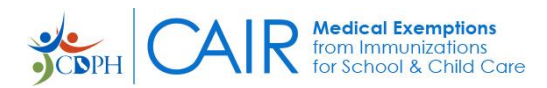

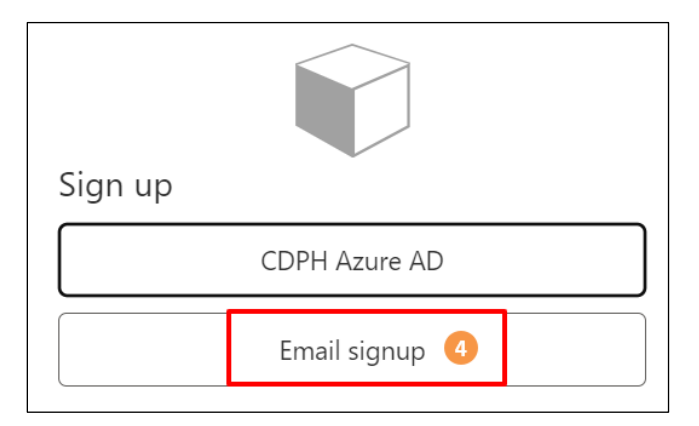

4. Click on the Email signup button. The following dialog box opens.

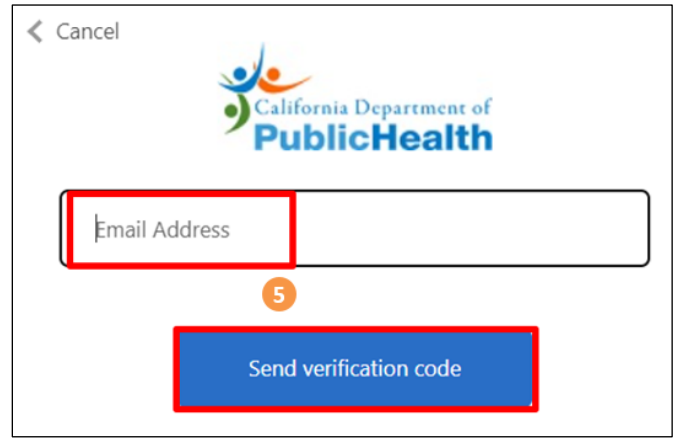

5. Enter your email address in the Email Address field, and then click on the 'Send verification code' button.

The system sends an email to you with the code.

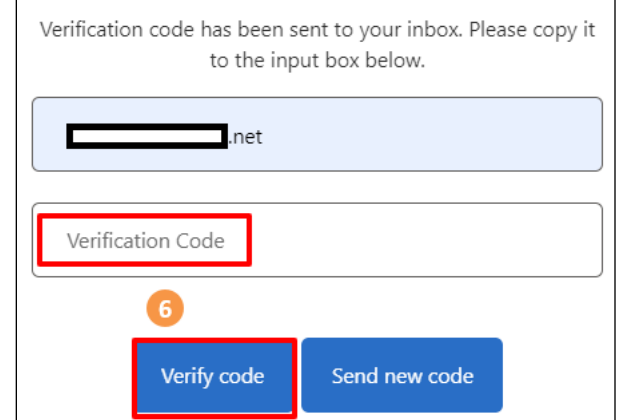

6. Get the code from your email, enter it into the Verification Code box, and then click on the Verify code button.

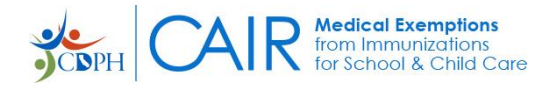

Important: If you do not receive a Verification Code email, please search your inbox as well as any applicable spam/junk folders for the following:

- · **Sender**: Microsoft on behalf of CDPH Consumers
- · **Email**: msonlineservicesteam@microsoftonline.com
- **Subject: CDPH Consumers account email verification code**

Also, please add the email address above to your email's Safe Senders list. To do this in Outlook, do the following:

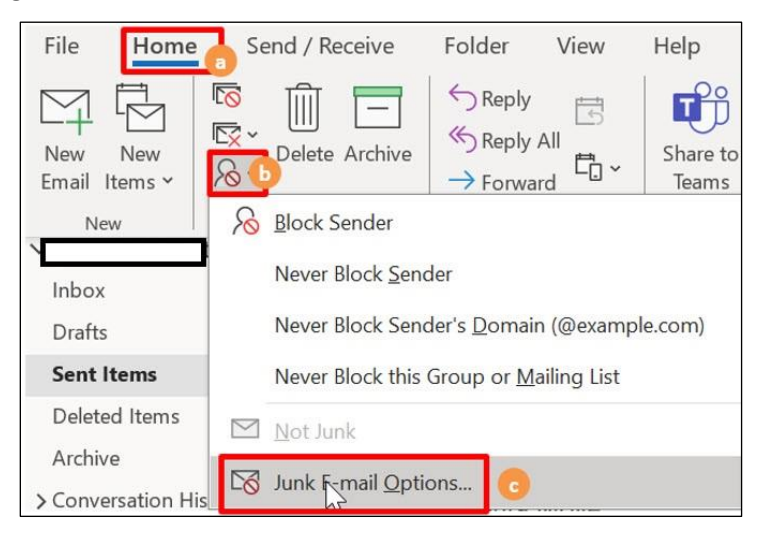

- a. Go to the Home tab.
- b. In the Delete group, click on the Junk arrow.
- c. Click on the Junk E-mail options button.

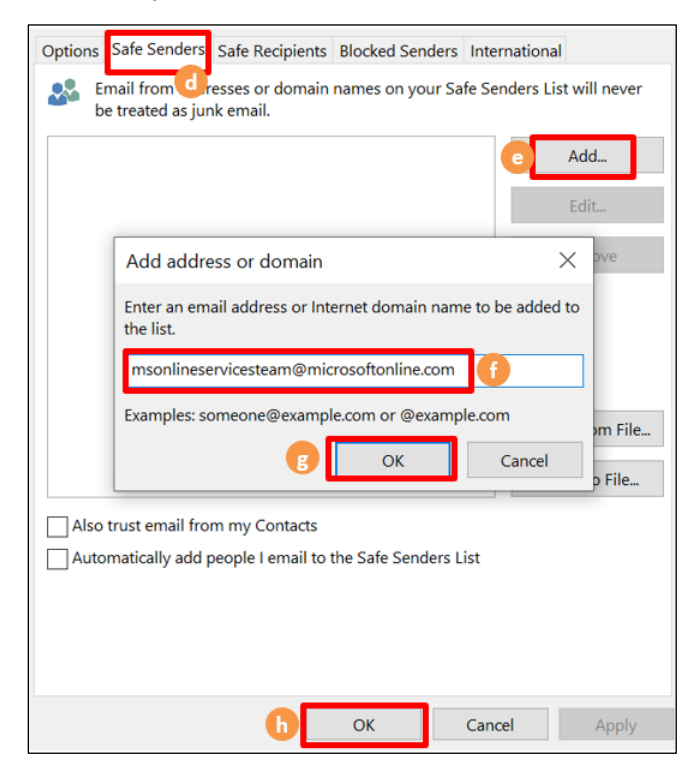

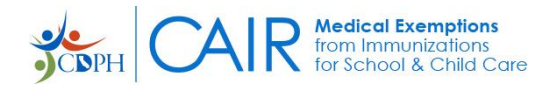

- d. Click on the Safe Senders tab.
- e. Click on the Add button.
- f. Enter the email address.
- g. Click on the OK button.
- h. Click on the second OK button.

Once you have entered the verification code into the Verification Code box and clicked on the Verify code button (step 6 above), the following dialog box opens letting you know that your email address has been verified. Here you can enter a password and create your account.

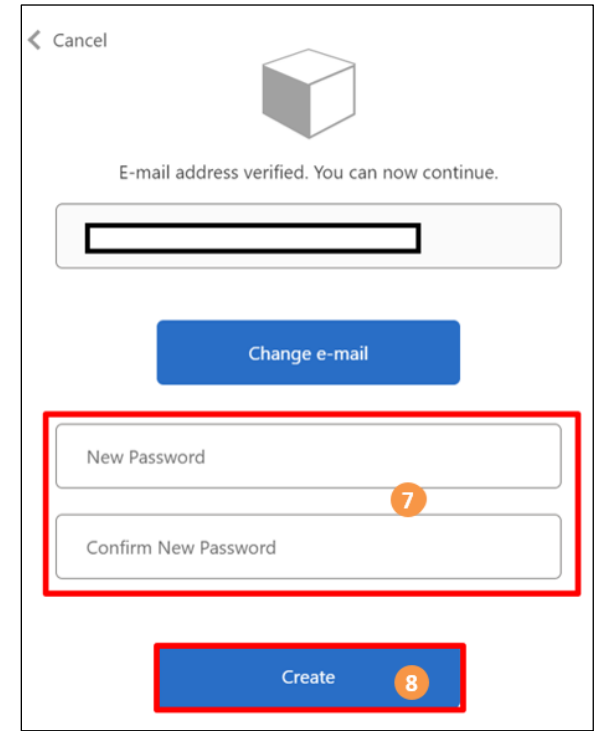

7. Create a password and enter it into the New Password and into the Confirm New Password fields.

Note: Passwords must be minimum eight characters and contain at least three of the following: uppercase letter, lowercase letter, number, and symbol.

8. Click on the Create button.

The Select a User Role screen opens.

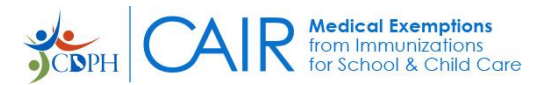

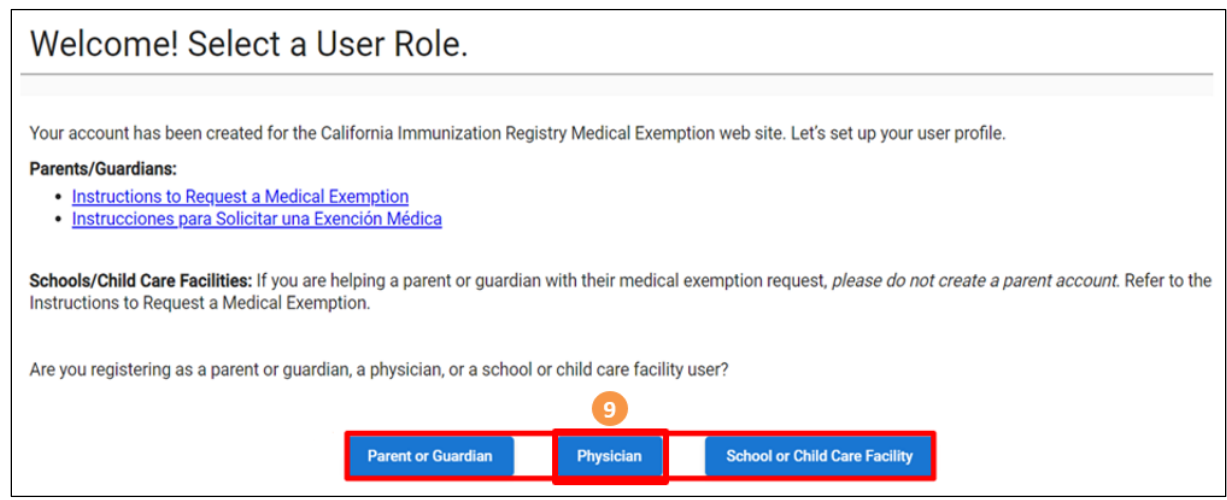

9. Click on the Physician button.

### <span id="page-5-0"></span>**To Continue the Registration Process**

1. As noted, on the Select a User Role screen, click on the Physician button.

The Authenticate your California Medical License box opens.

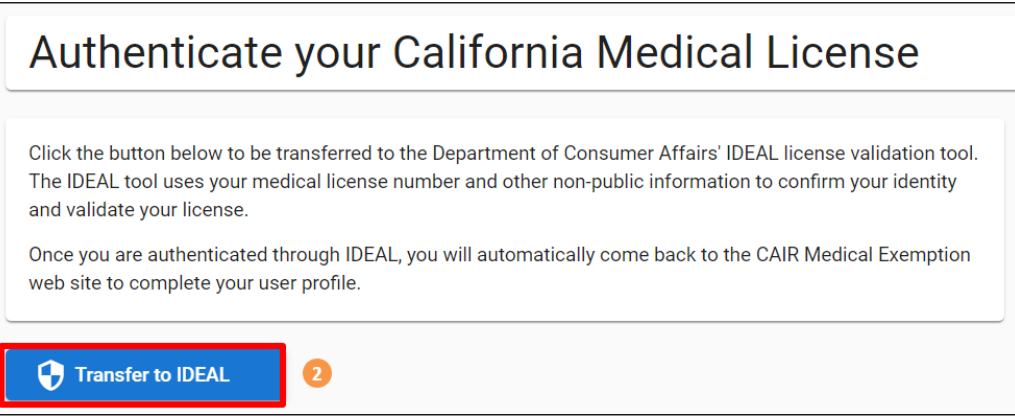

2. On the Authenticate your California Medical License box, click on the Transfer to IDEAL button. The Department of Consumer Affairs IDEAL license validation tool opens.

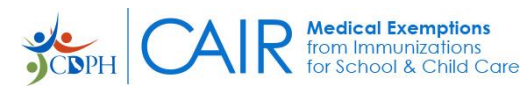

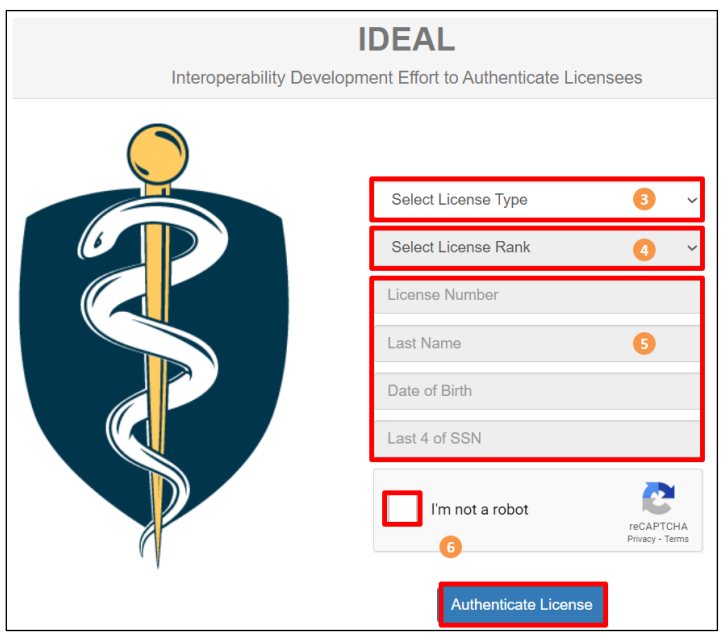

- 3. From the Select License Type drop-down list, select your license type.
- 4. From the Select License Rank drop-down list, select your license rank.
- 5. In the fields given, enter your License Number, Last Name, Date of Birth, and the last four digits of your SSN.
- 6. Click on the 'I'm not a robot' box to check it, and then click on the Authenticate License button.

# **Note: If IDEAL is not able to authenticate your license, contact the Medical Board of California at (916) 263-2382.**

The *Set Your User Profile* screen opens.

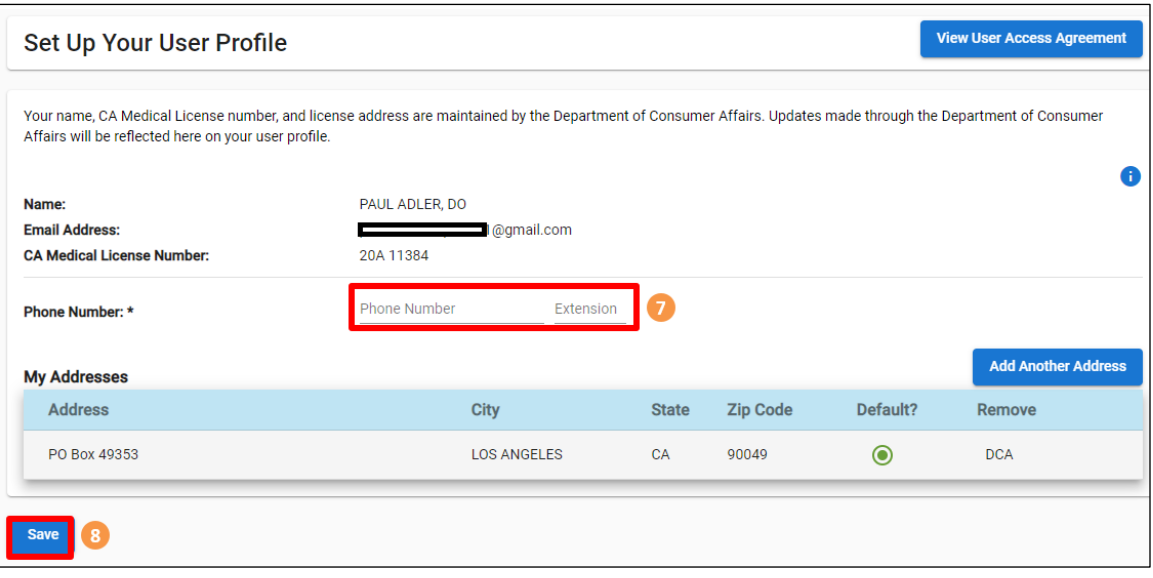

- 7. Enter your phone number, and extension if you have one.
- 8. Click on the Save button. Your Dashboard opens.

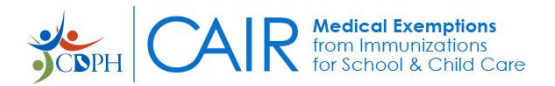

### <span id="page-7-0"></span>**How to Log In to CAIR-ME**

You must be registered in CAIR-ME to be able to log in.

Once registered, you can log into the CAIR-ME application at any time to access your dashboard.

- 1. Open the [CAIR-ME home page](https://cair-me.cdph.ca.gov/home) by clicking on the following link:
	- cair-me.cdph.ca.gov/home.

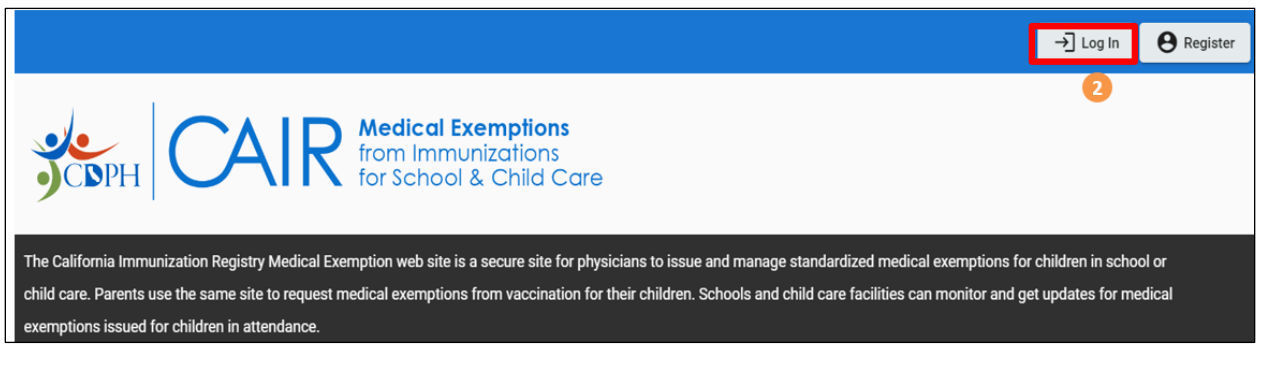

2. Click on the Log In button.

The Privacy Reminder & Disclaimers box opens.

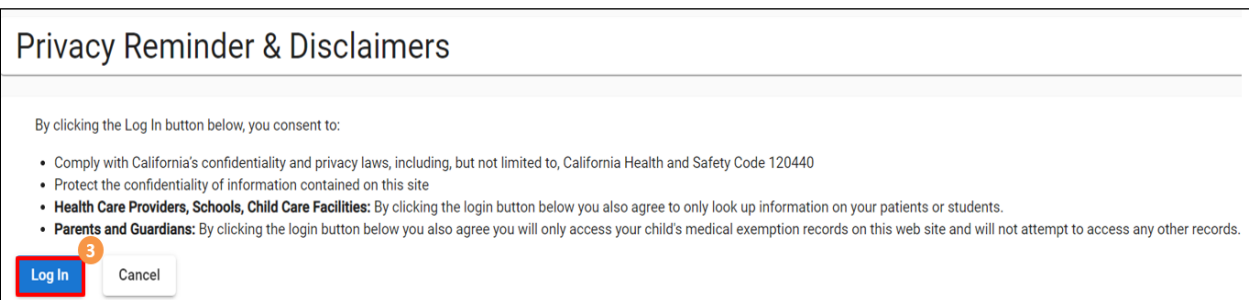

3. Read the Privacy Reminder & Disclaimers, and then click on the Log In button.

The Sign in box opens.

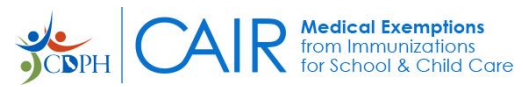

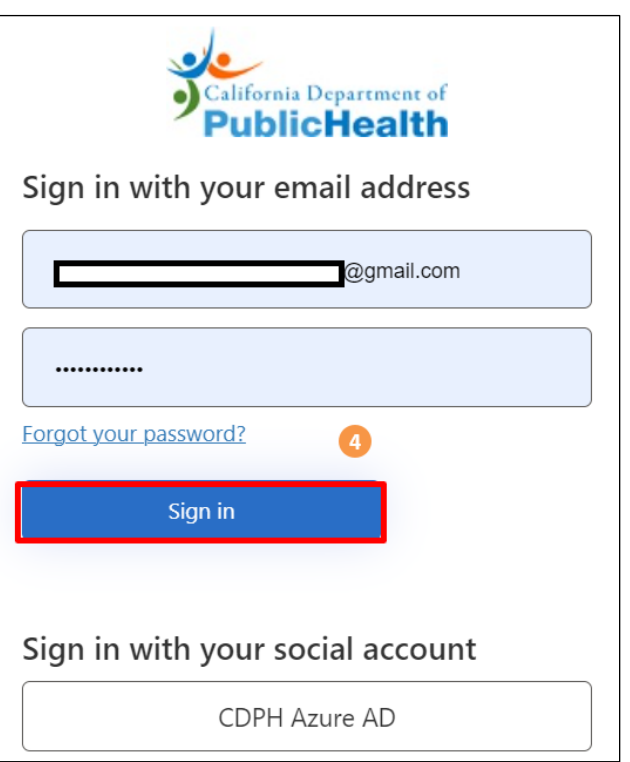

4. Enter your email address and password in the input boxes, and then click on the Sign in button. The dashboard associated with your User Role opens.

Note: If you did not complete your registration, the Welcome! Select a User Role screen will open. On this screen, select your user role, and then continue your registration as documented in the *To Continue the Registration Process* section above.

# **Access to the CAIR Medical Exemption web site is based on your medical license status. Please contact your licensing board to see if there has been a change to your status.**

Medical Board of California's toll-free number: 1-800-633-2322

Osteopathic Medical Board of California's number: (916) 928-8390.

You can also contact [MBCISB-HelpDesk@mbc.ca.gov](mailto:MBCISB-HelpDesk@mbc.ca.gov) for assistance.